# **投稿マニュアル\_認定FPサイト**

#### 基礎編 -Gutenberg版 -

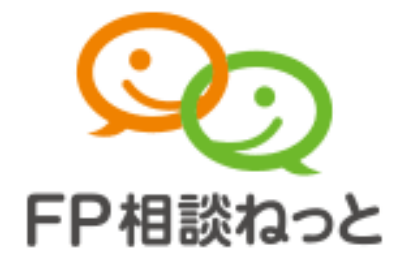

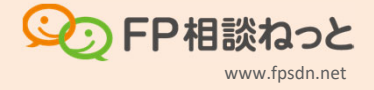

ログイン方法

管理画面にログイン サイトURLの末尾に login を付けて ブラウザのアドレスバーに入力します。

▼URL例 https://fpsdn.net/fp/〇〇/login

(!) ログイン情報は事前にお送りしております。

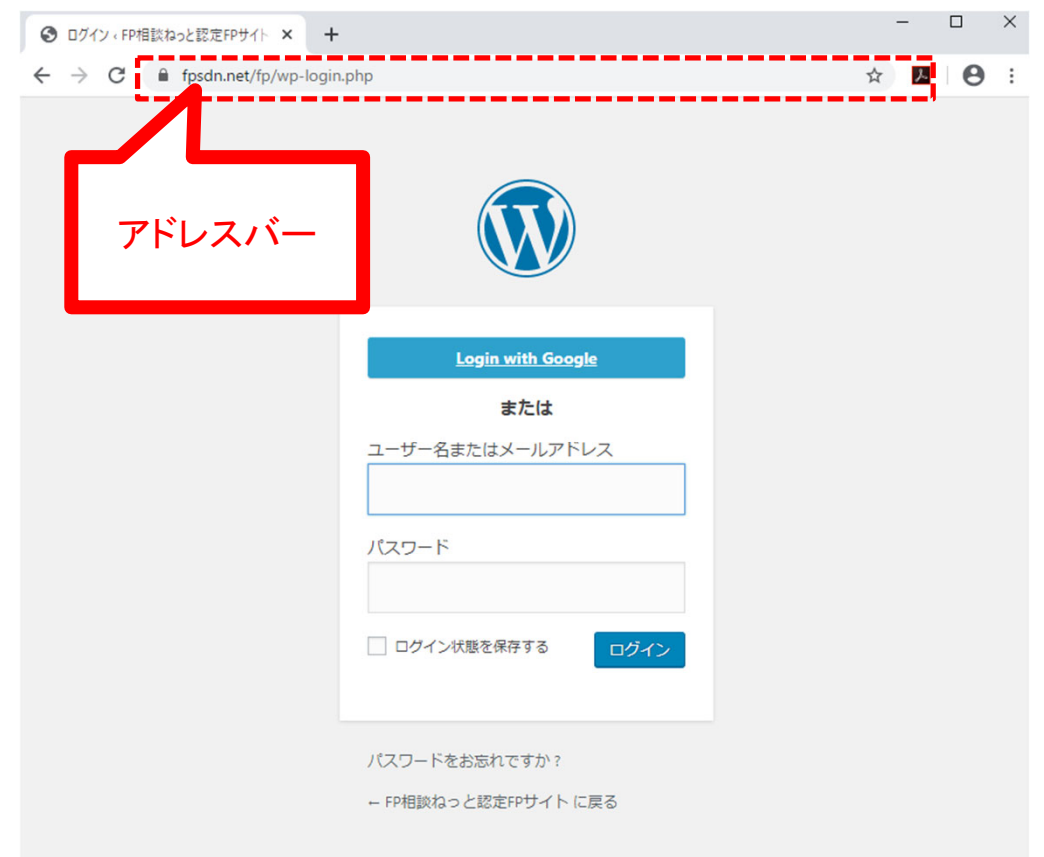

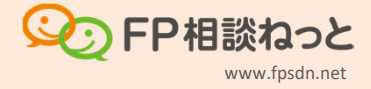

#### ログイン後に最初に表示される画面です。

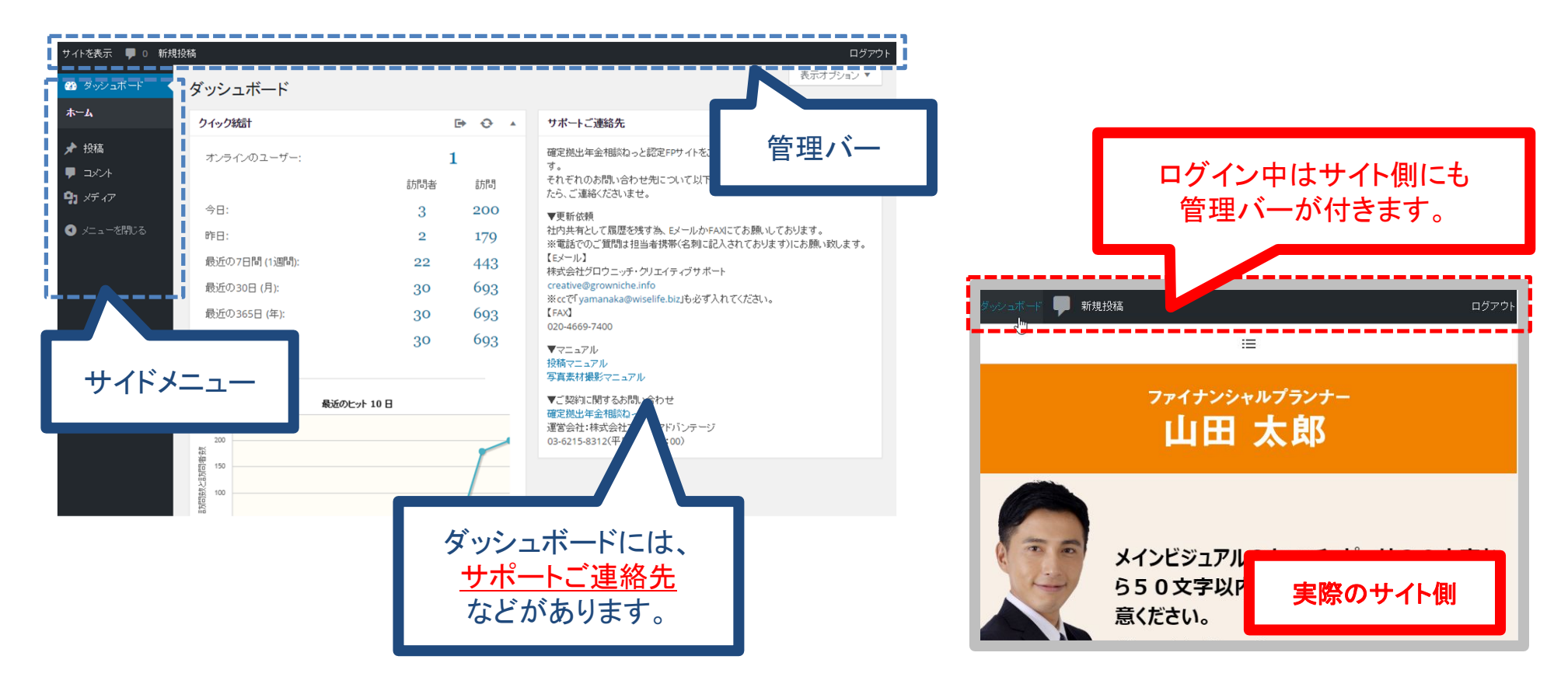

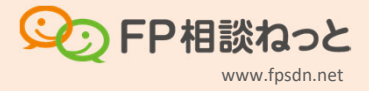

#### 新規投稿ページ画面

#### サイドメニューの 投稿 > 新規追加 で投稿を始めます。

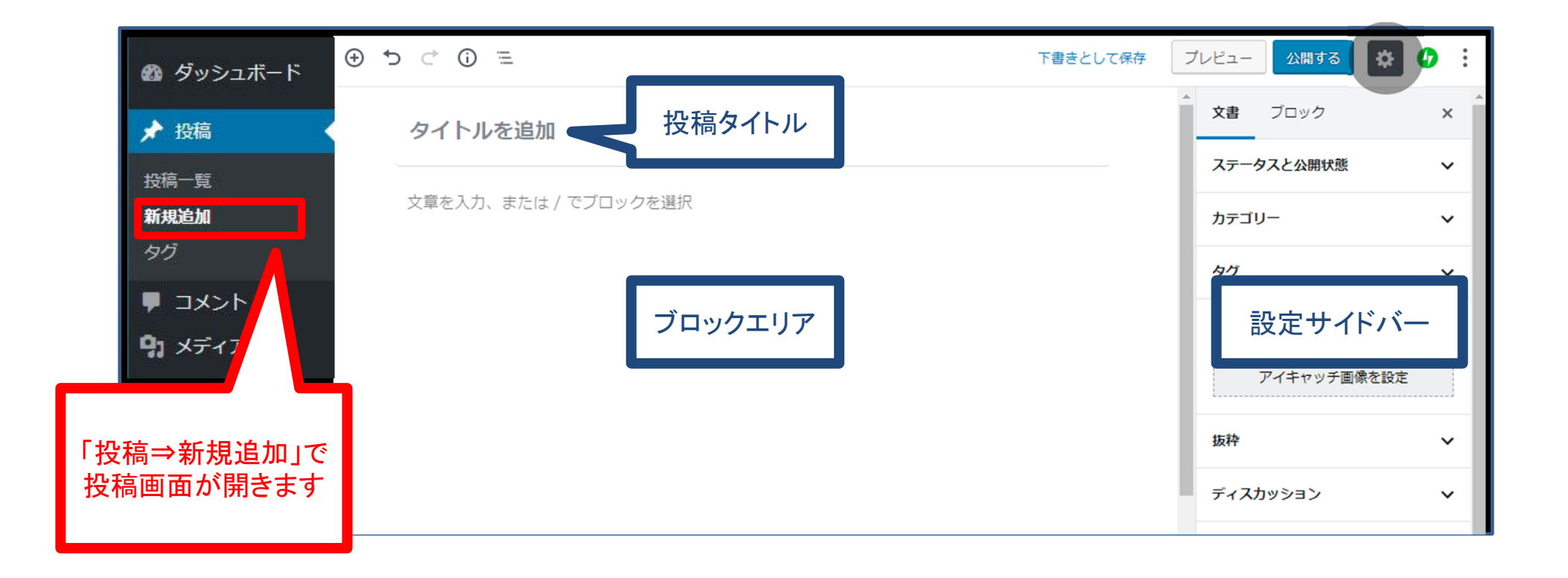

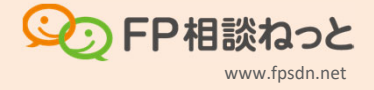

#### 投稿一覧ページ

#### 投稿済みの記事を編集したり、削除する場合は投稿一覧を開きます。

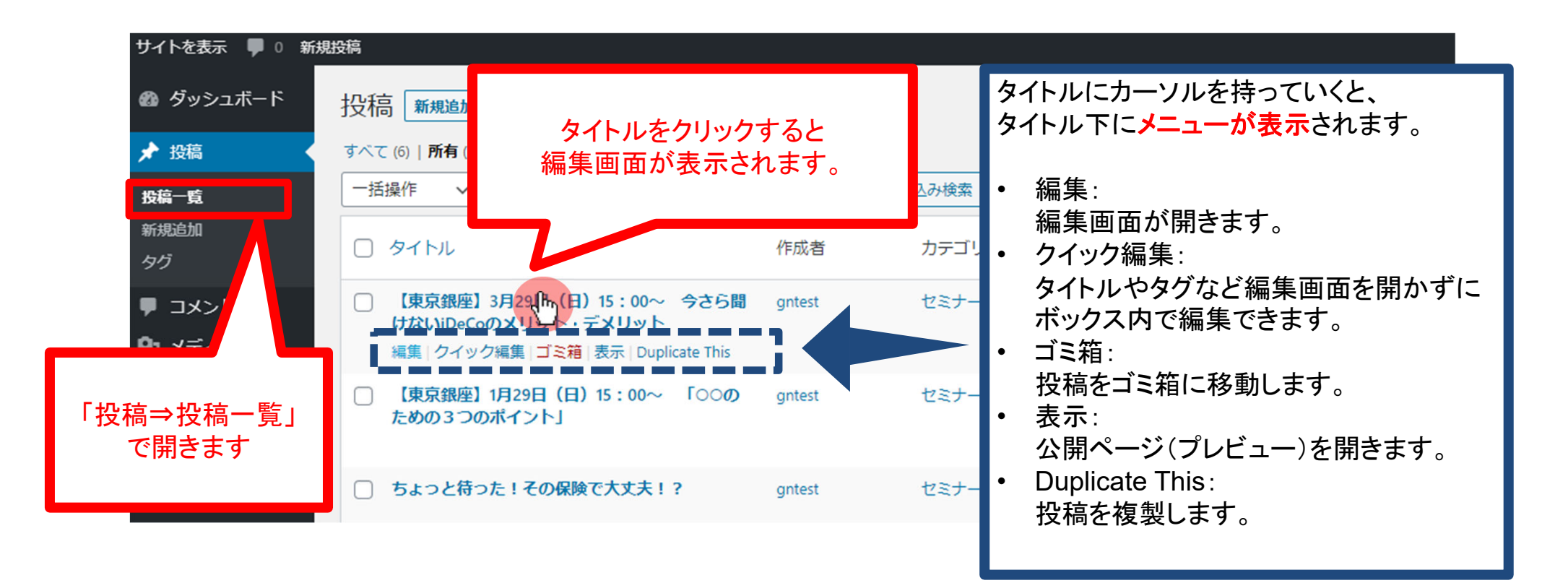

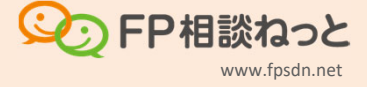

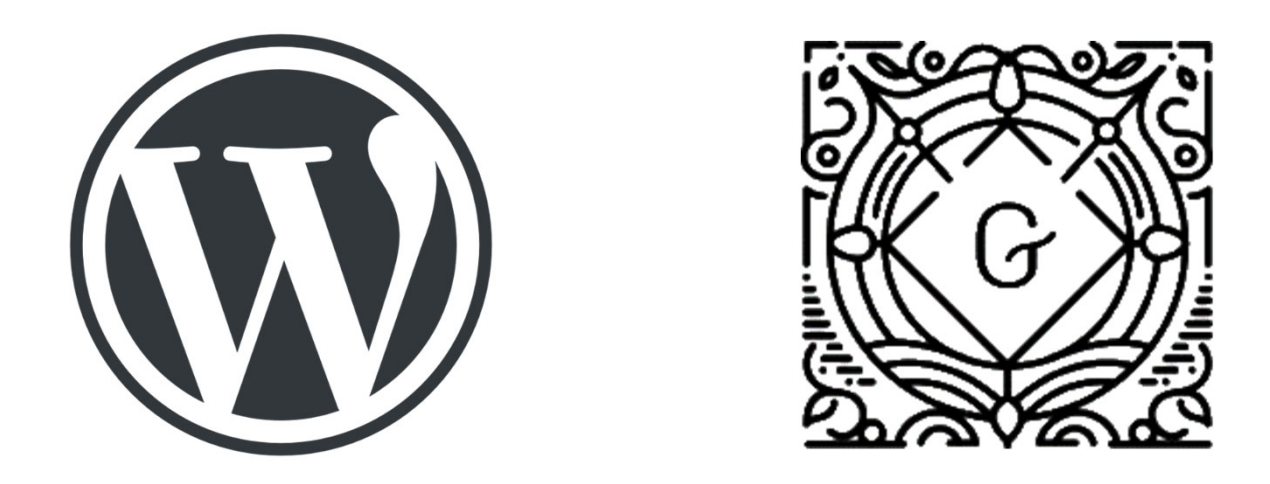

FP相談ねっとを構築するWordPressというツールでは、2018年12月の5.0アップ デートで「Gutenberg(グーテンベルグ)」になり投稿方法が大きく変わりました。 その特徴である「ブロックエディタ」について説明します。

# **1.**ブロックエディタについて

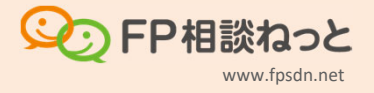

# 1‐1. ブロックエディタについて

### >記事は「ブロックを積み重ね」て構成されます。

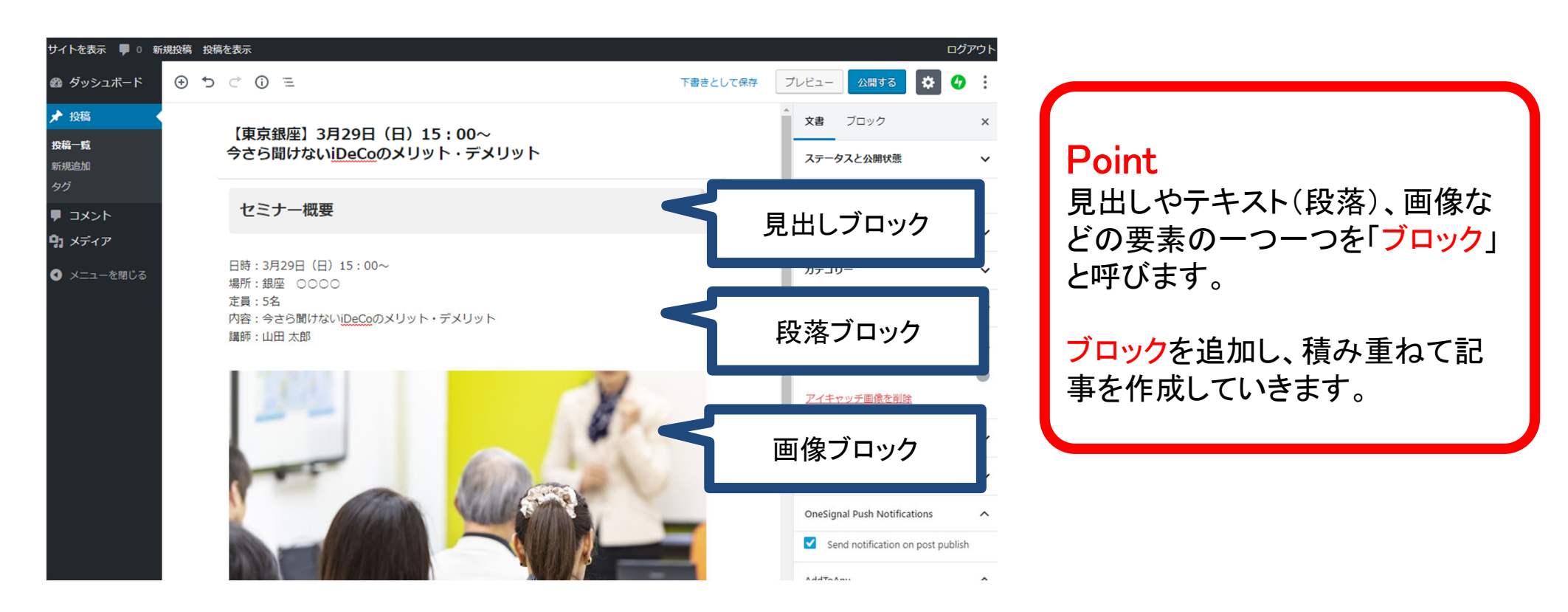

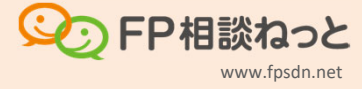

## 1‐2. ブロックの追加方法

#### 記事を作成する為にはブロックエリアに「ブロックを追加」をします。方法は2種類。

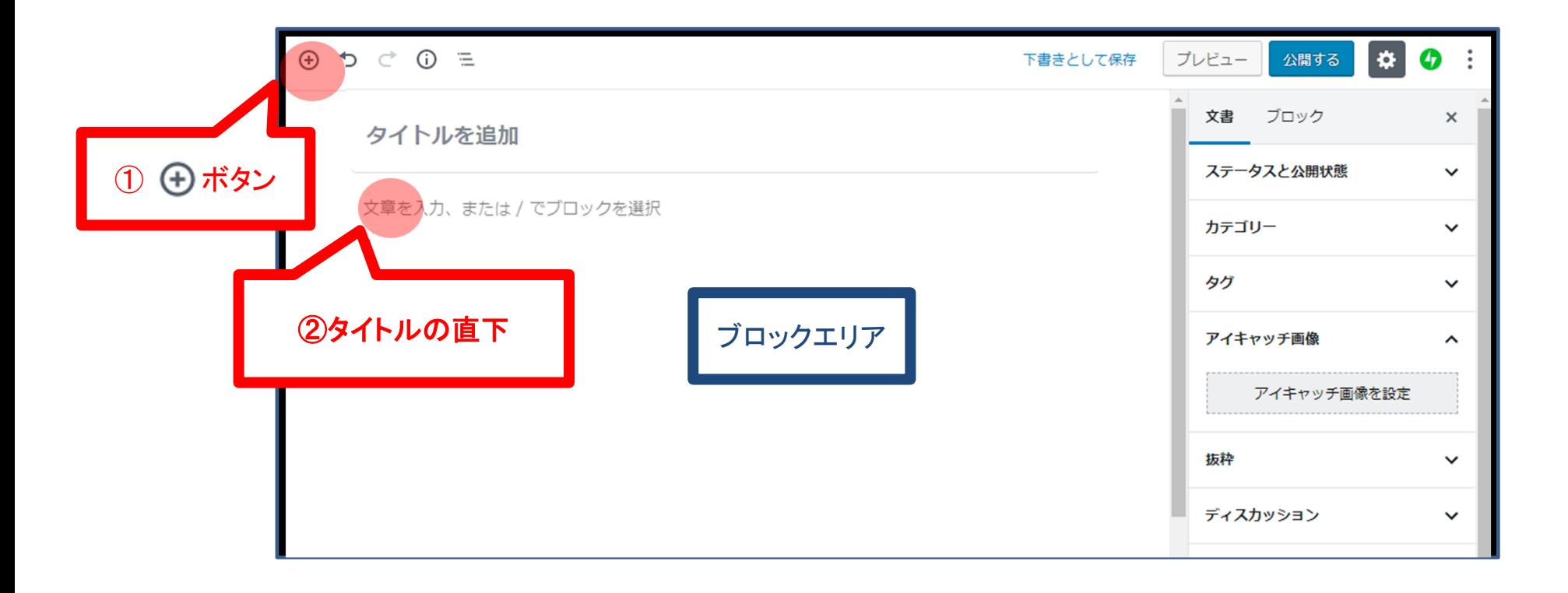

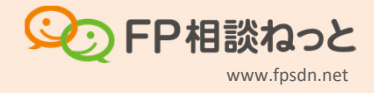

# 1‐3. ブロックの種類

 $\blacktriangleright$ 

● ボタンはブロックを追加するボタンで、複数箇所にあります。

 $\mathcal{V}$ 

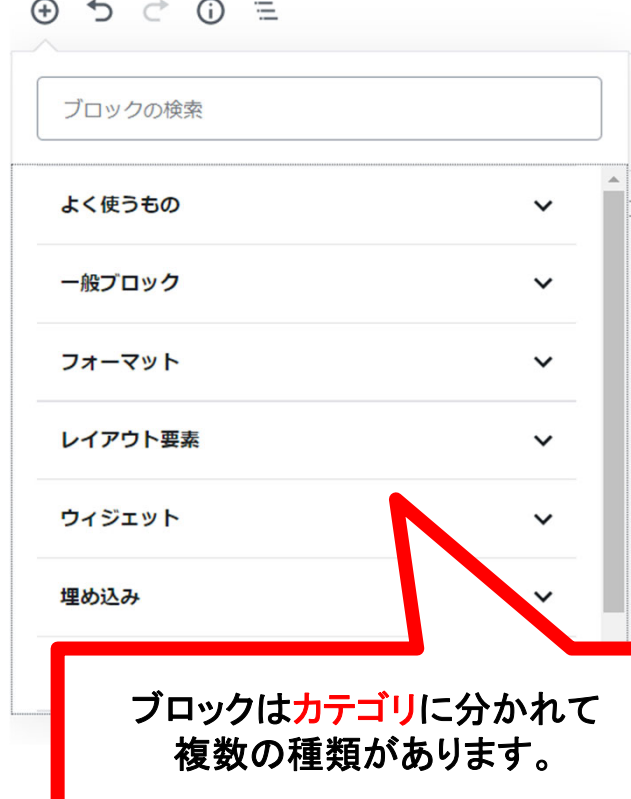

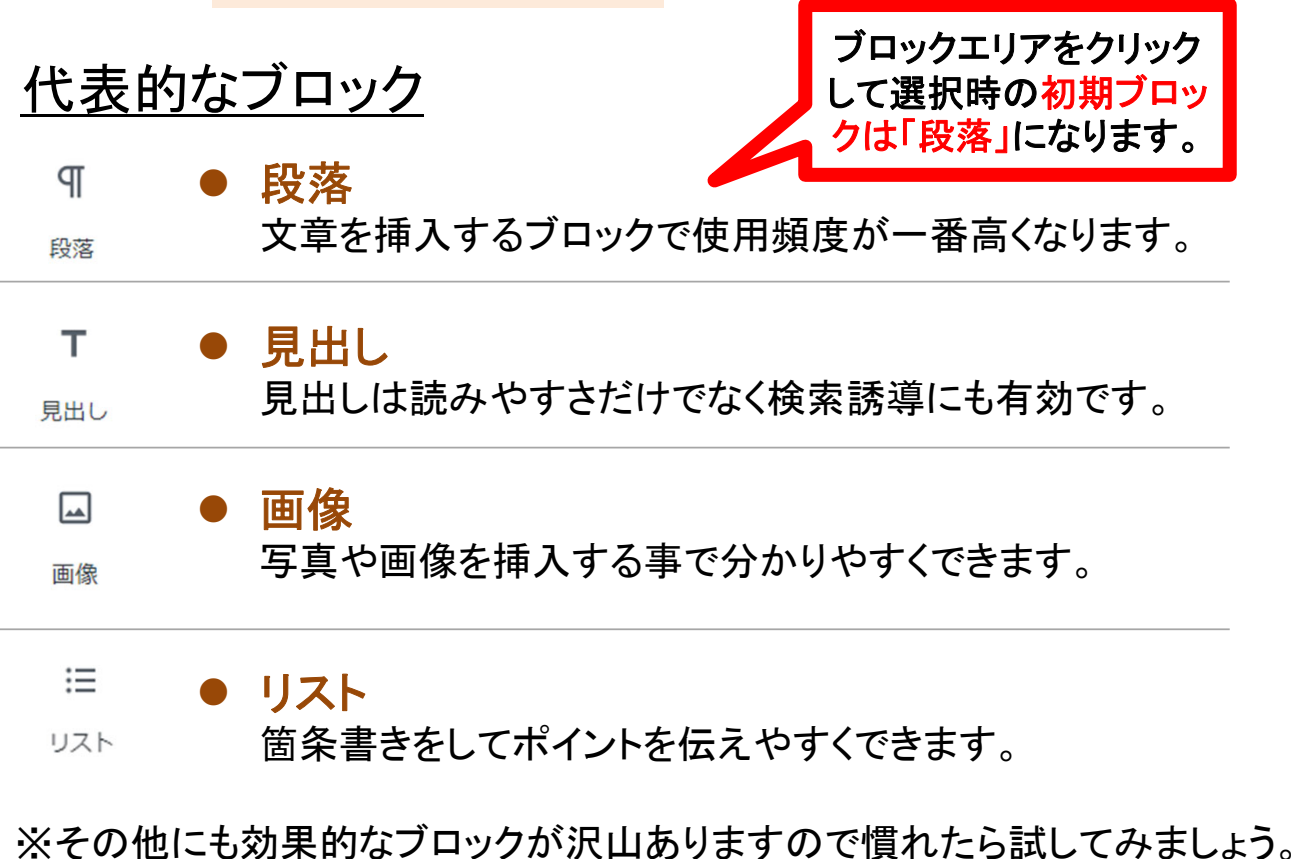

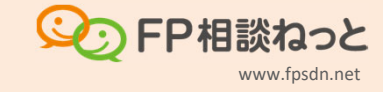

### 設定サイドバーについて

# 設定サイドバーは、タブで切り替わります。

ブロックを選択している時はブロック設定タブになっているので、投稿全体に関わる設定をしたい場 合は、タブを切り替える必要があります。

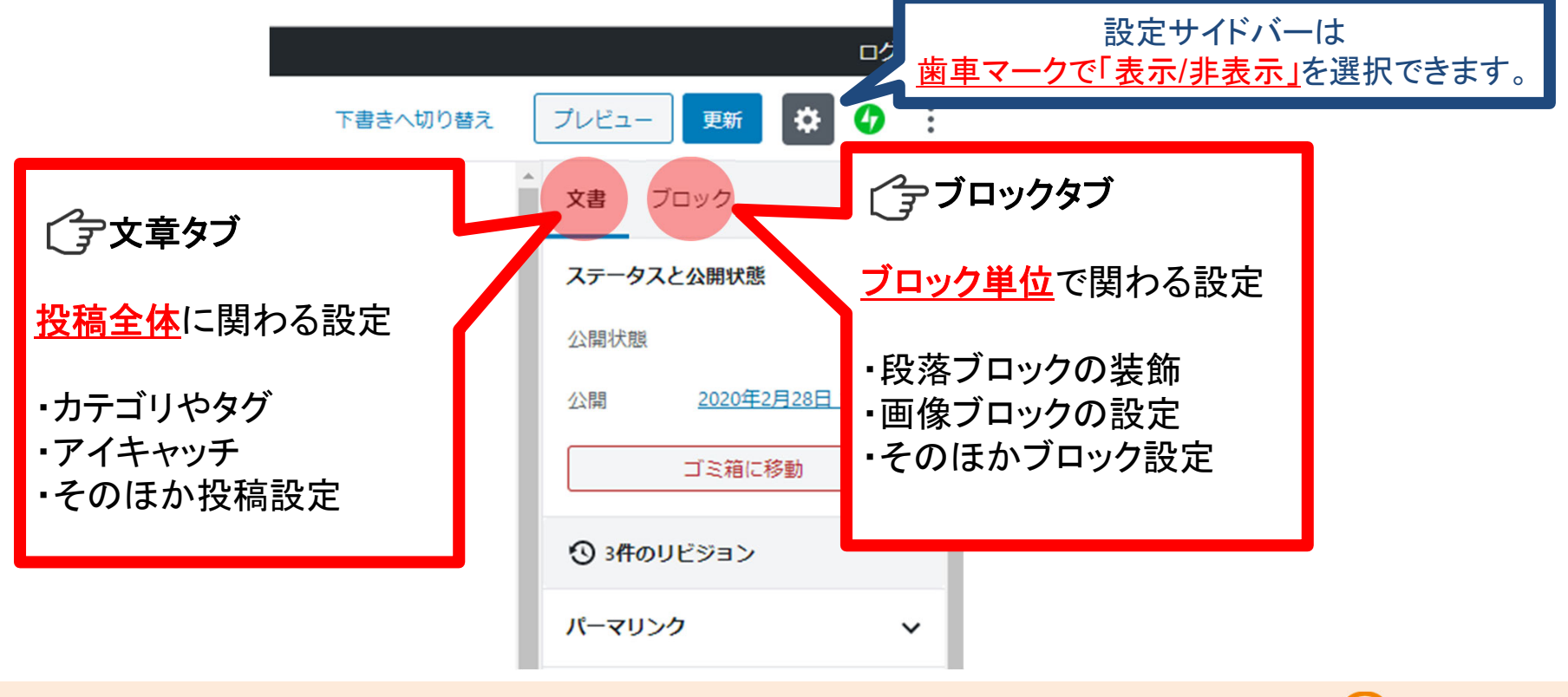

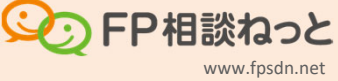

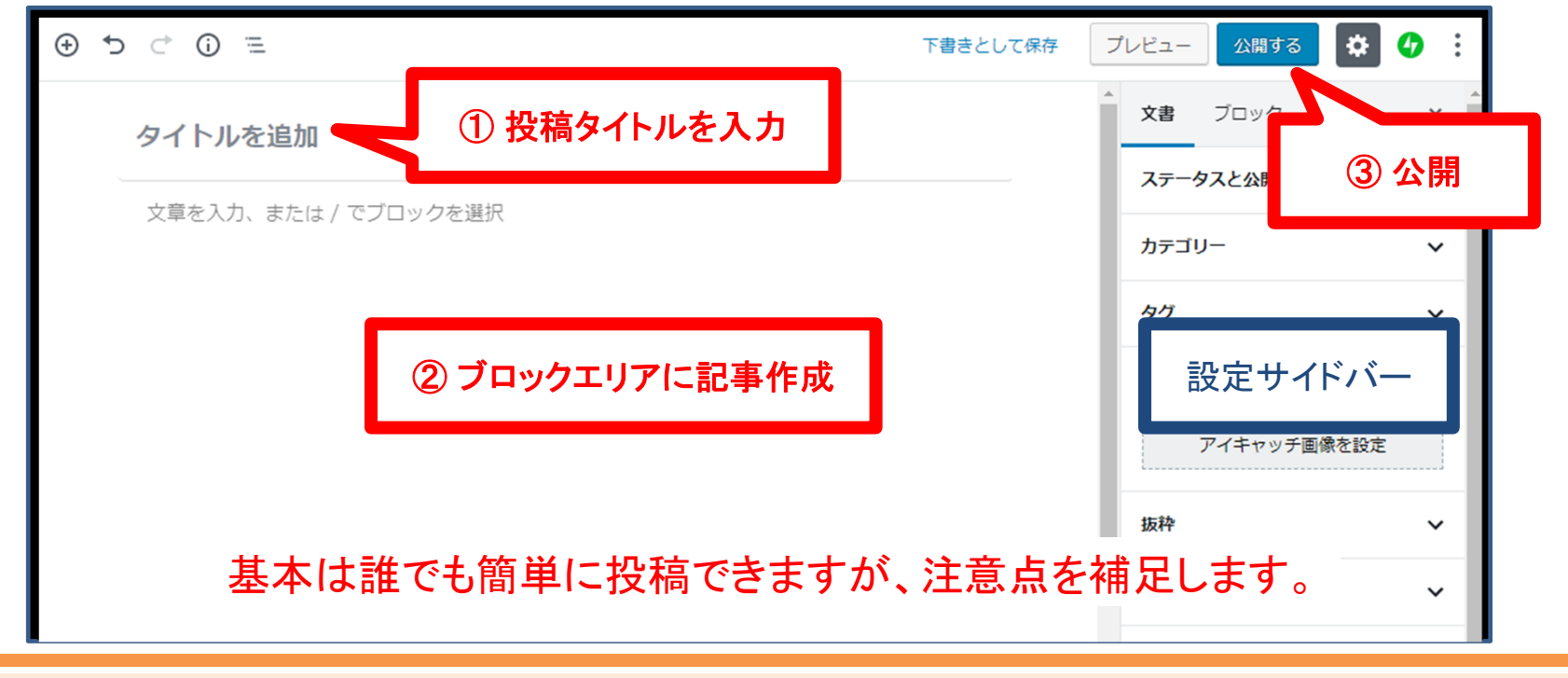

# **2.**投稿時のポイント

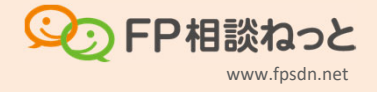

# 2‐1. 投稿タイトルのポイント

>タイトルは読み手が初めに触れる情報なので重要です!

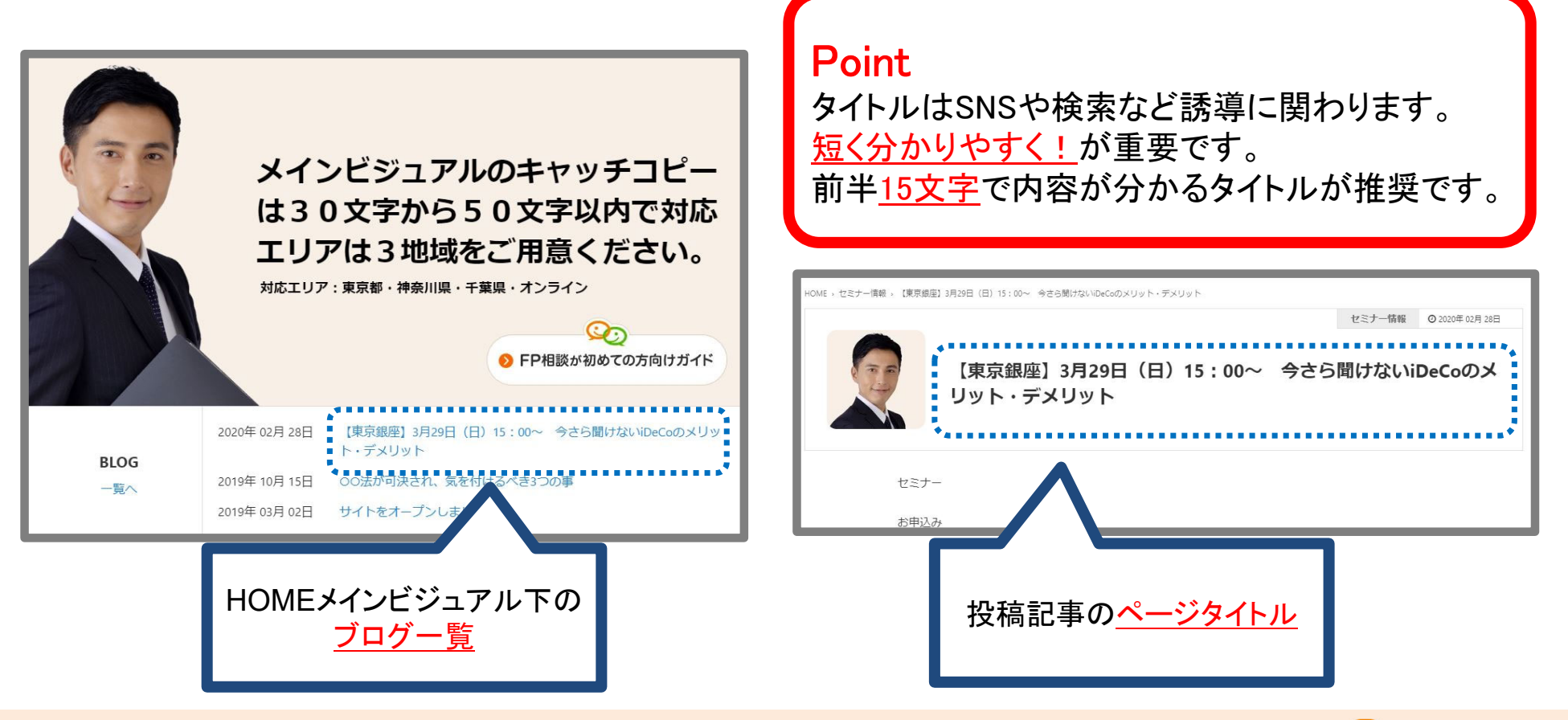

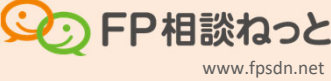

#### 2‐2. セミナータイトルのルール

# セミナーは商品。タイトルの書き方を統一して選びやすくする。 カテゴリ「セミナー」で投稿する場合は 「場所・日にち・曜日・時間・セミナー名」の順番で書いてください。

**例:【東京銀座】3月29日(日)15:00~ 今さら聞けないiDeCoのメリット・デメリット** 

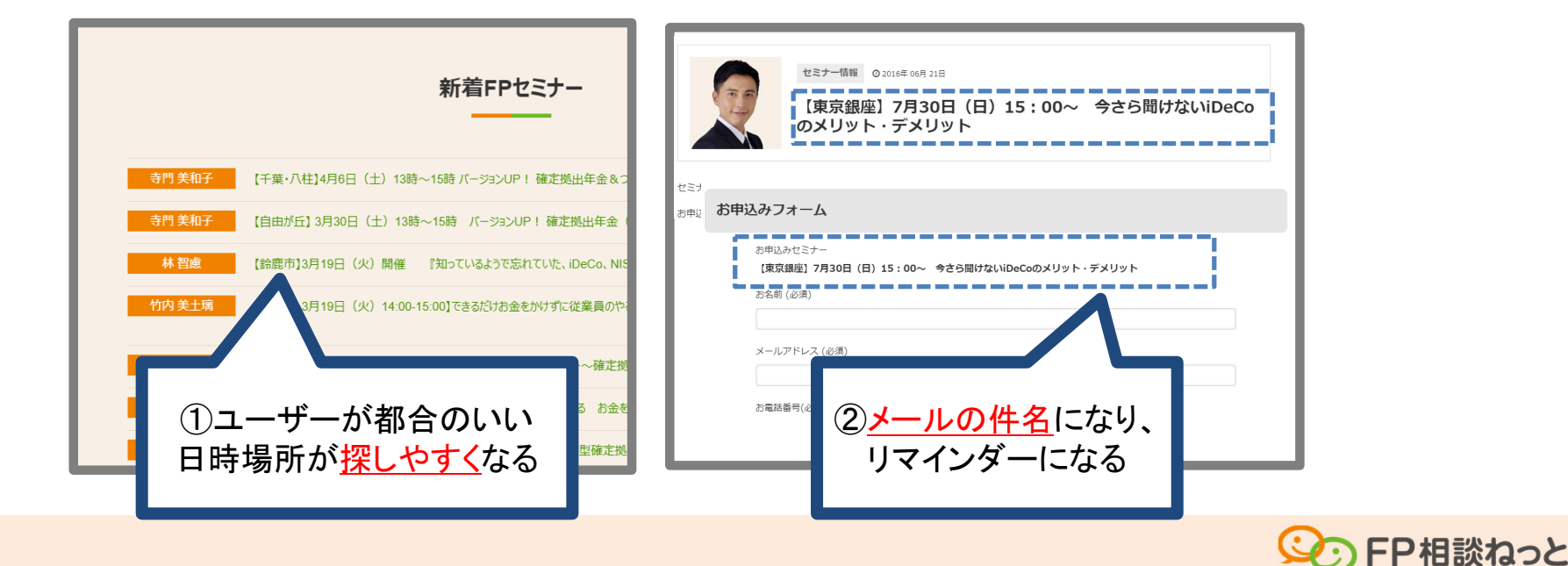

www.fpsdn.net

# 2‐3. 段落ブロックの横幅と改行について

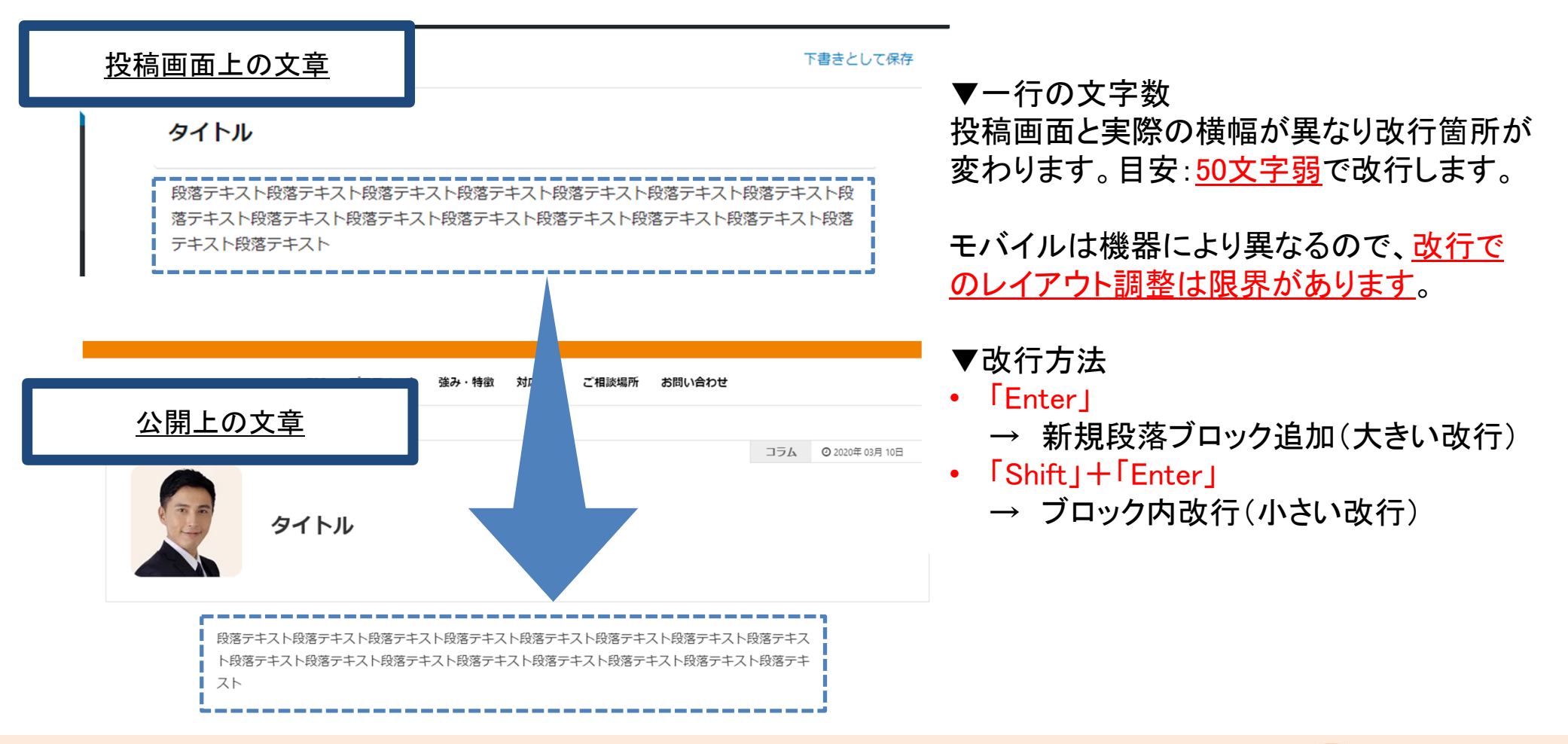

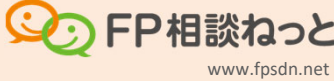

# 2‐4. 投稿が終わったら公開する

## 公開は2回押して公開されます。

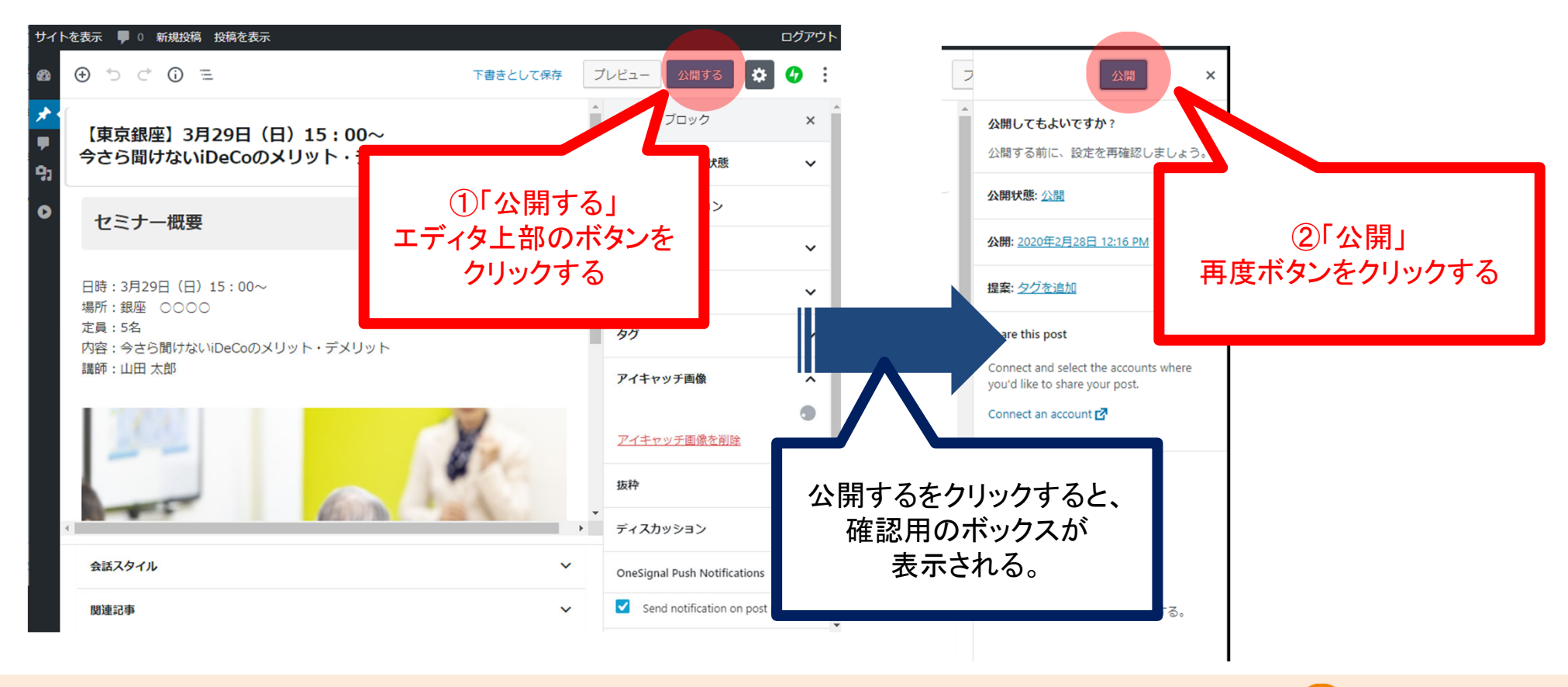

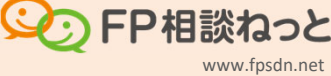

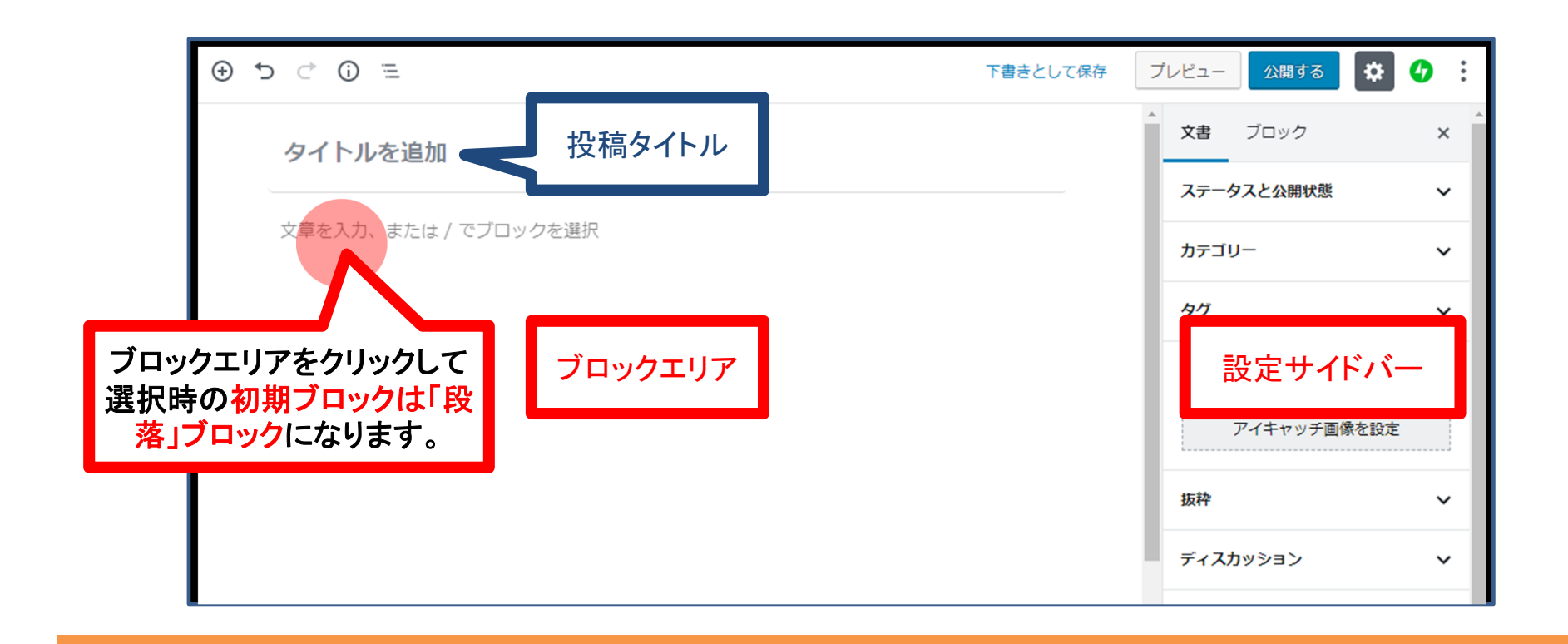

# **3.**文章作成用の「段落ブロック」の文字を装飾

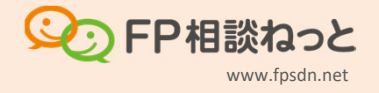

### 3‐1. 2種類の装飾方法

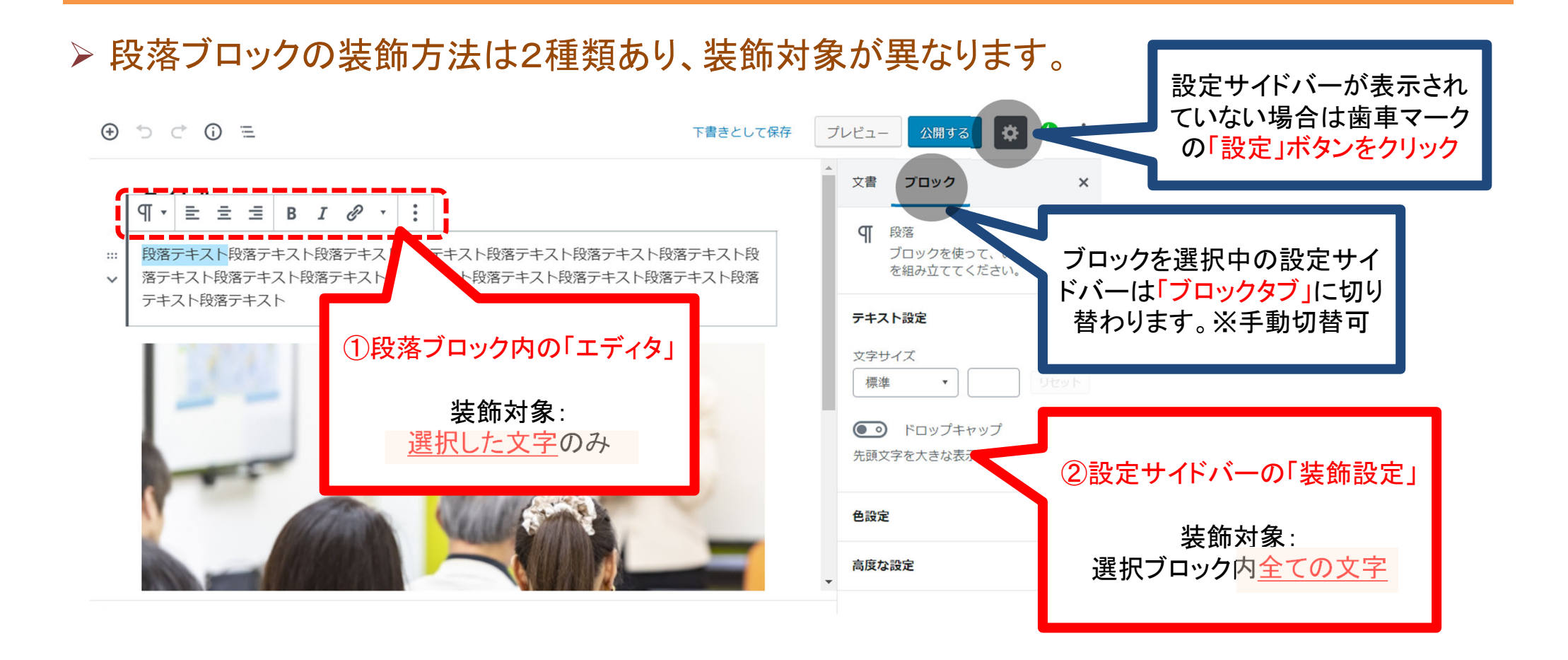

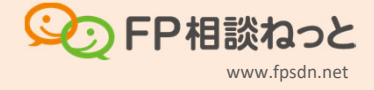

#### 3‐3. 段落ブロック内の「エディタ」の装飾内容

#### 文字を選択し、エディタのボタンをクリックする事で以下のような装飾が可能です。

 $\overline{I}$ 

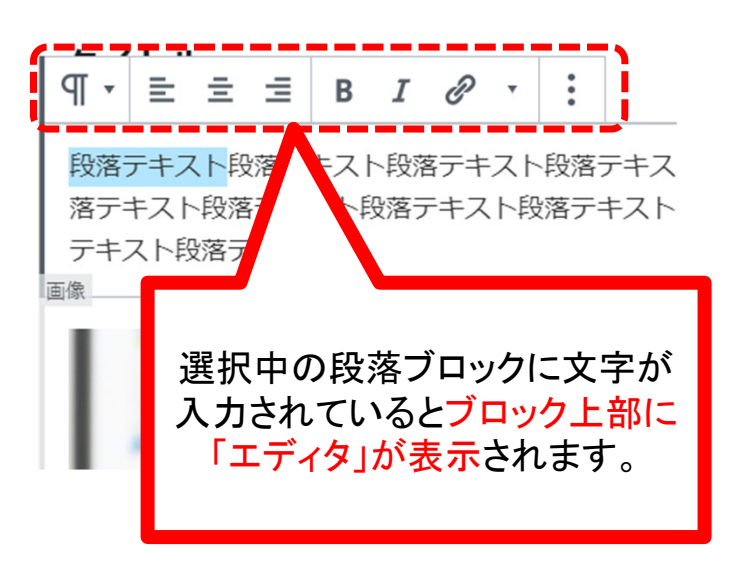

## エディタのボタンの機能

- TP 段落を見出し、リストなどの文章系ブロックに切替が可能
- 左寄せ、中央寄せ、右寄せなど配置を変更 = v
- в 太文字に装飾
	- イタリック(斜め文字)に変更
- ℰ リンクURLを貼ります
	- 打ち消し線のほか、FP相談ねっと独自の装飾もあります w
	- $\ddot{\bullet}$ ブロックの複製・削除・HTML編集など。

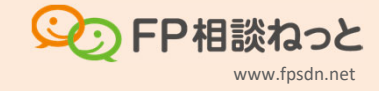

# 3‐4. 段落ブロック内の「エディタ」のリンク方法

#### ① リンクにしたいテキストを選択し リンクにしたいテキストを選択し *(2)*URLを貼り付け、適用をクリック<br>エディタ内のリンクをクリック

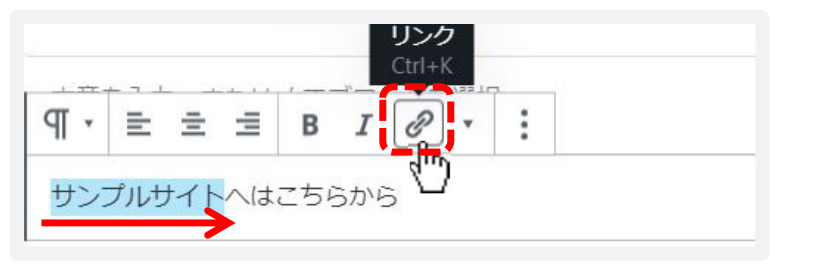

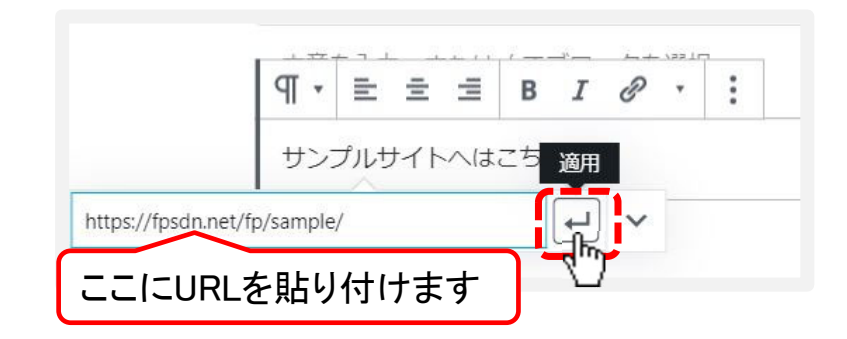

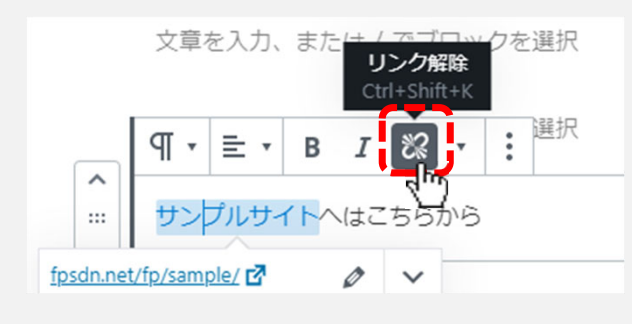

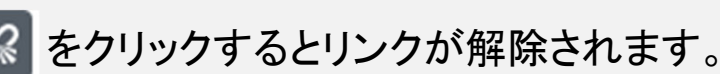

### (字 リンクを解除する場合 ファン アンナンス プラ 別ウィンドウでリンク表示させる場合

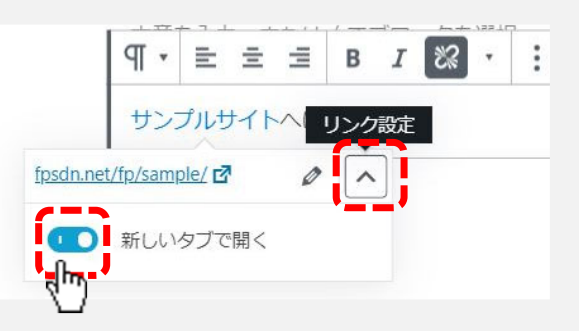

#### **※ をクリックするとリンクが解除されます。 インスタン をクリックし、「新しいタブで開く」をONにします**

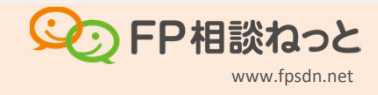

#### 3‐5. 設定サイドバー内の「設定」による装飾基本操作

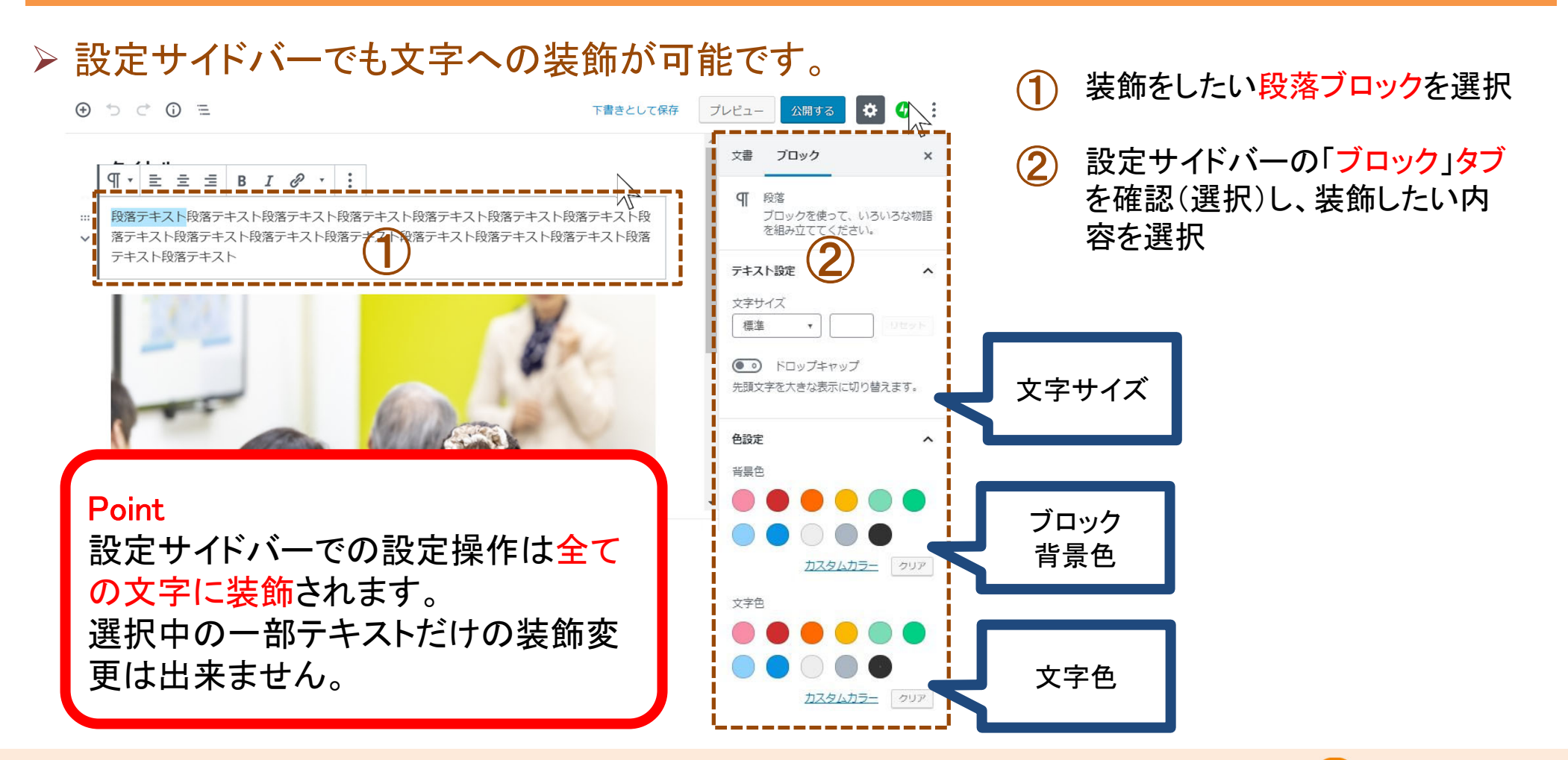

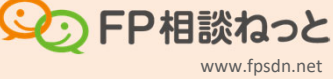

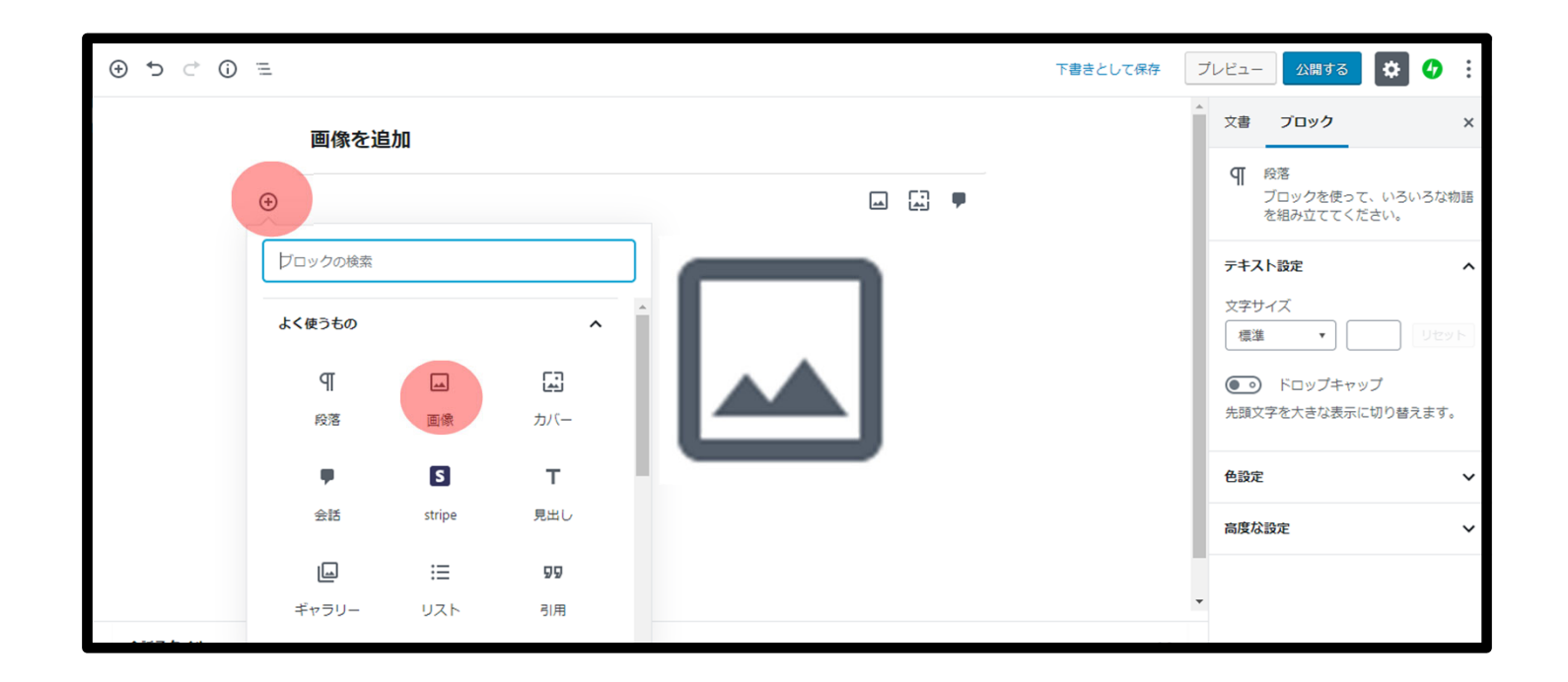

# **4.**メディア(写真や画像など)の挿入

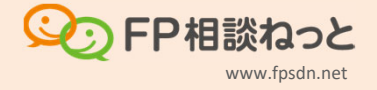

#### 4‐1. 画像のアップロード

 ボタンで画像ブロックを追加した後、画像をアップロードできるブロックが表示されます。 そのブロックに画像をアップロードすると、ブロックエリアに画像が表示されます。

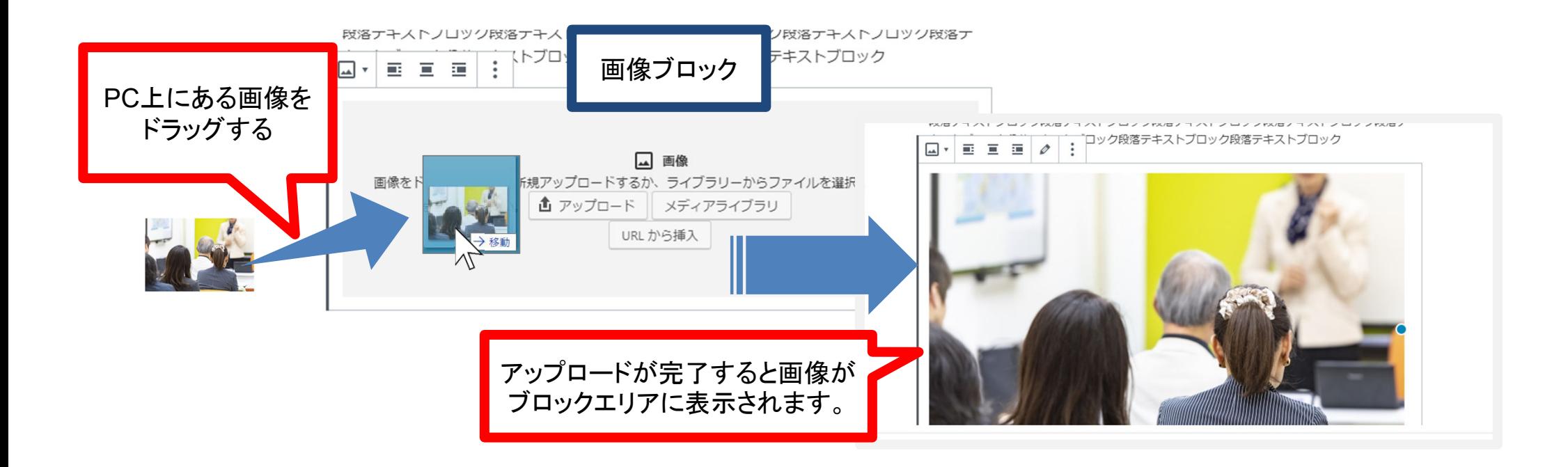

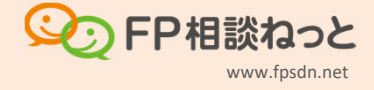

#### 4‐2. 2種類の画像編集方法

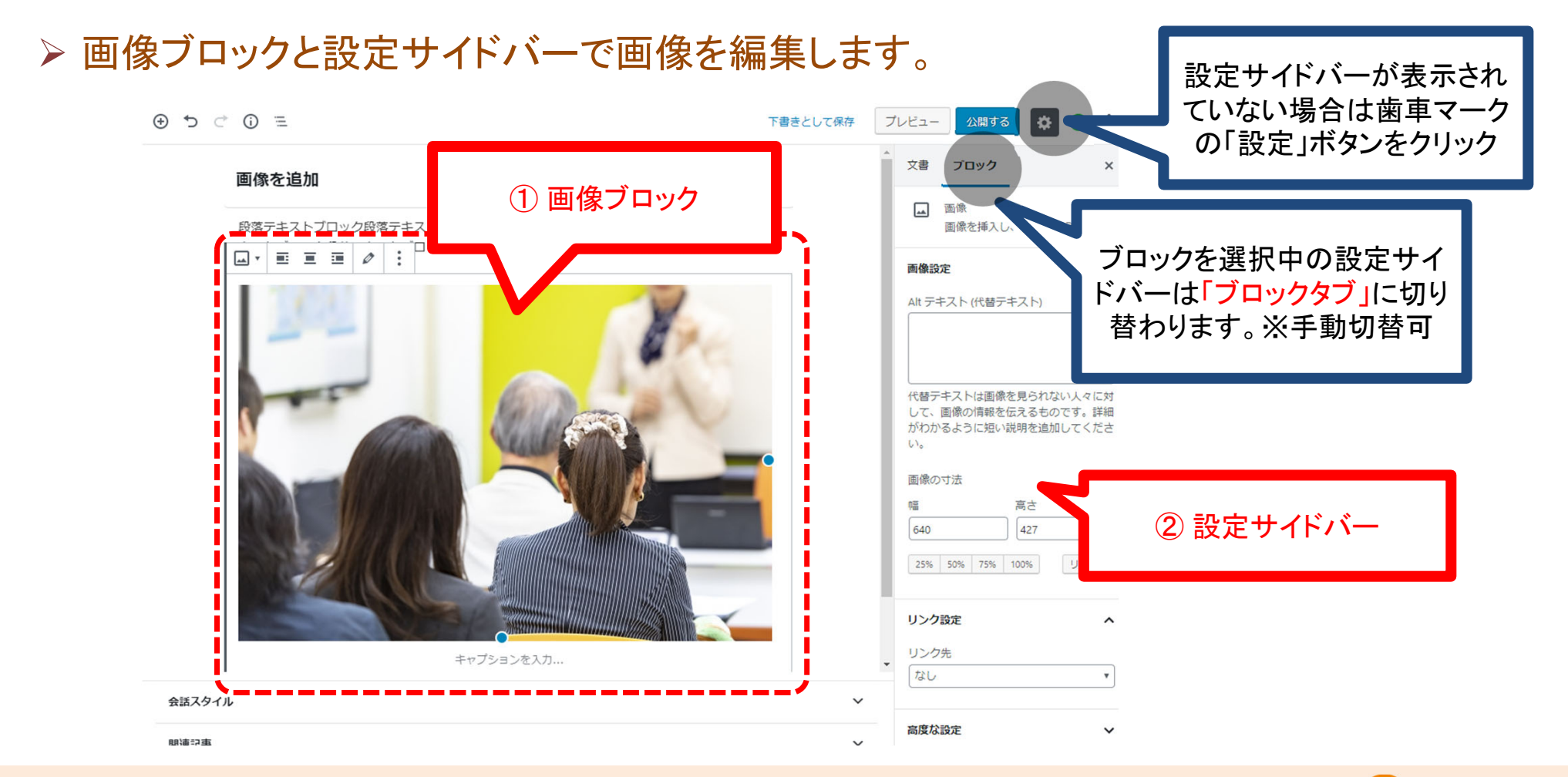

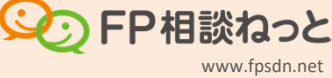

#### 4‐3. 画像ブロックでの画像編集

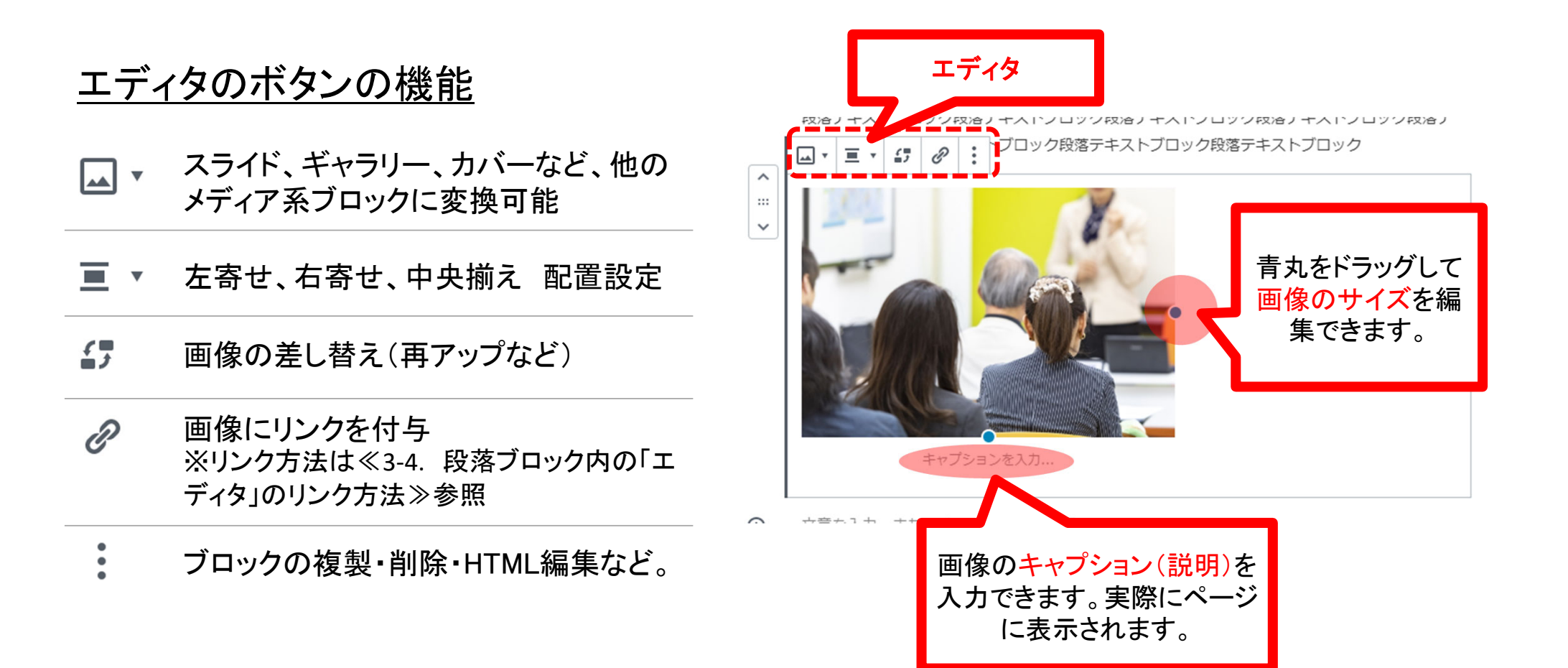

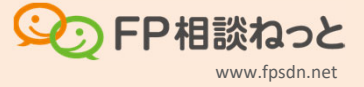

# 4‐4. 設定サイドバーでの画像編集

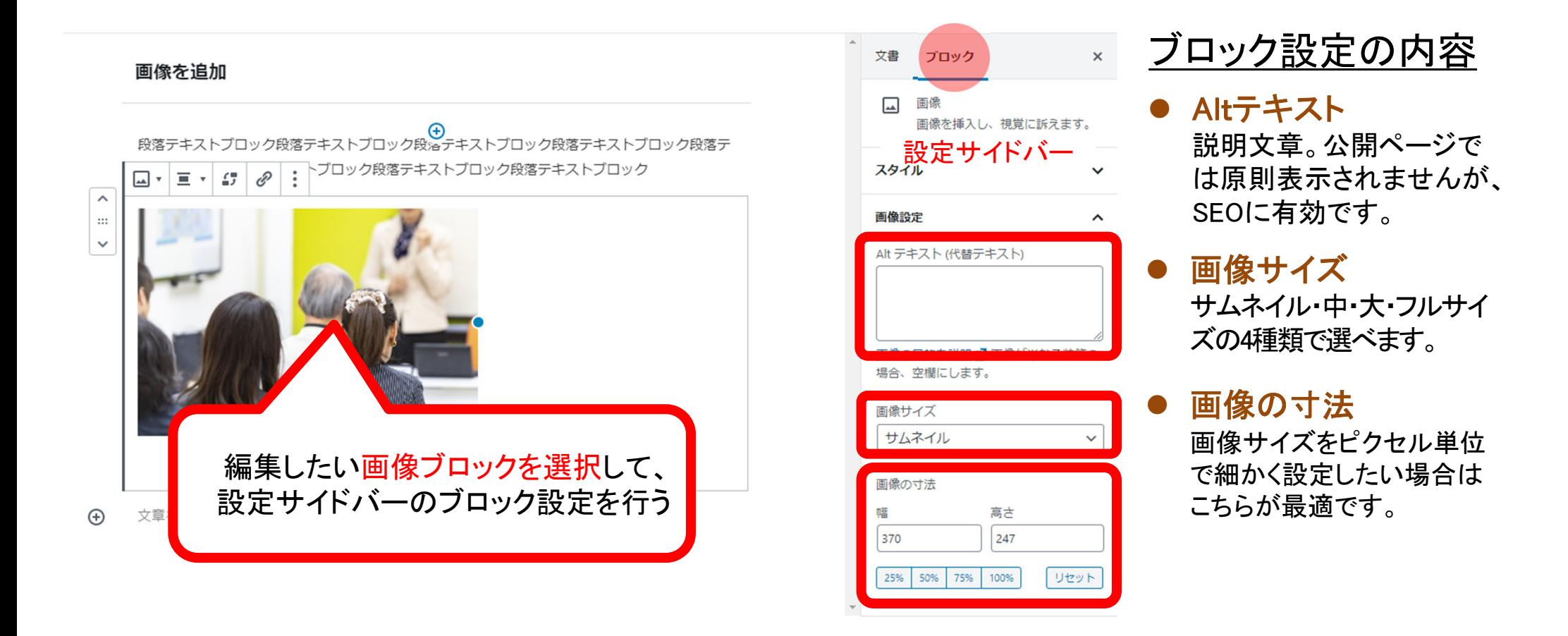

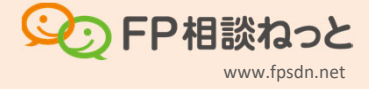

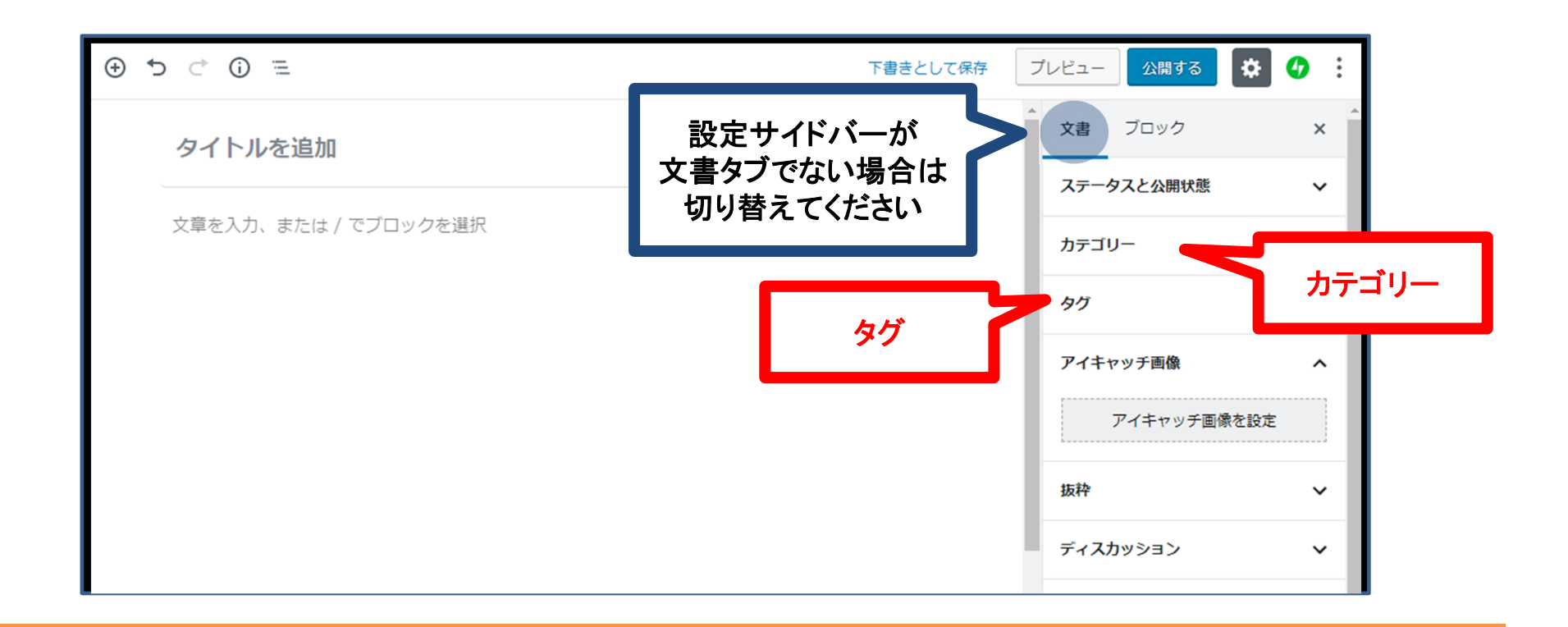

**5.**記事をグループ分けする

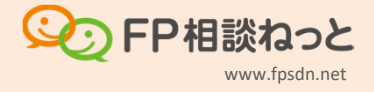

## 5‐1. グループ分け:カテゴリ

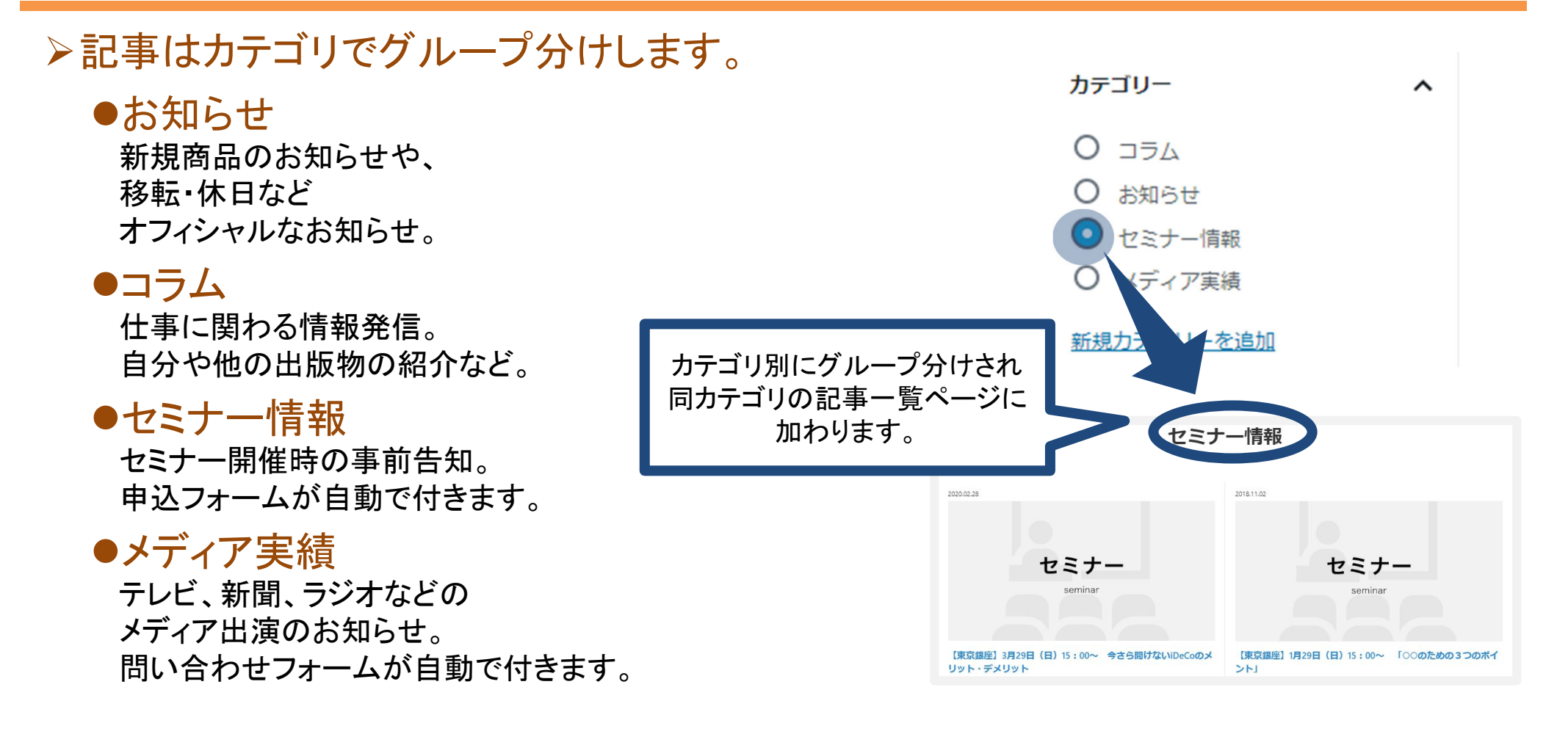

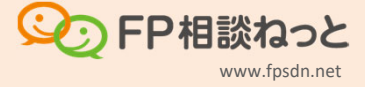

# 5‐2. グループ分け:タグ

# タグは複数のグループ分けを行う場合に有効です。

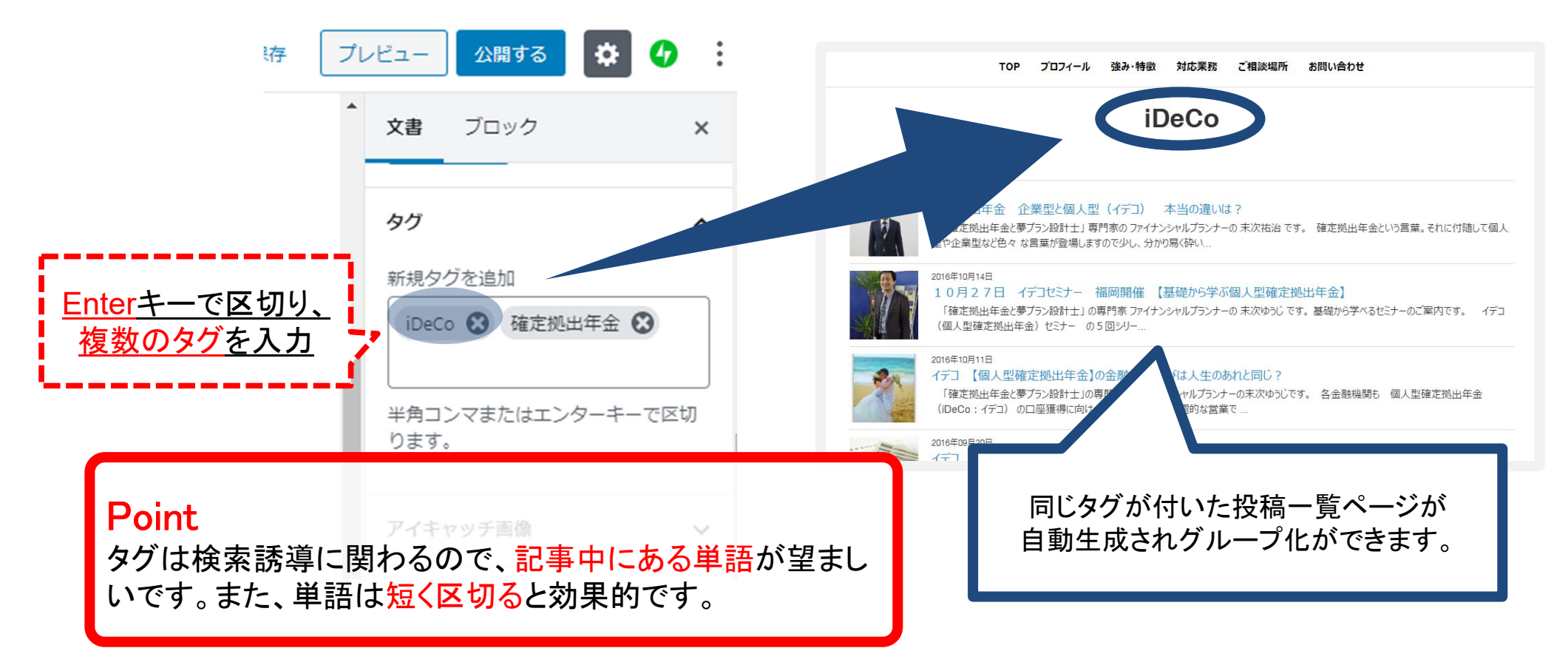

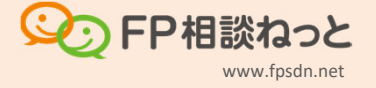